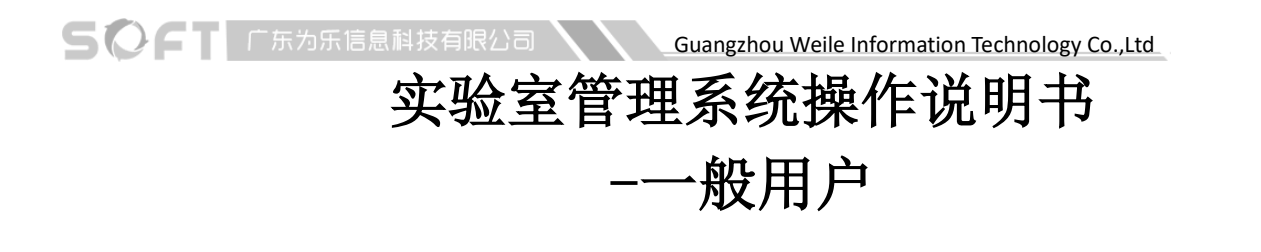

#### **1**、打开网页

在校园网的环境下,浏览器打开 <http://172.18.14.217:8001/qt/#/login>

# **2**、完善个人信息

登录系统,账号为工号/学号,默认密码为 123456,登录后根据提示上传个人 证件照片(用于门禁人脸识别),也可点击网页右上角个人姓名处修改密码和完 善个人信息。

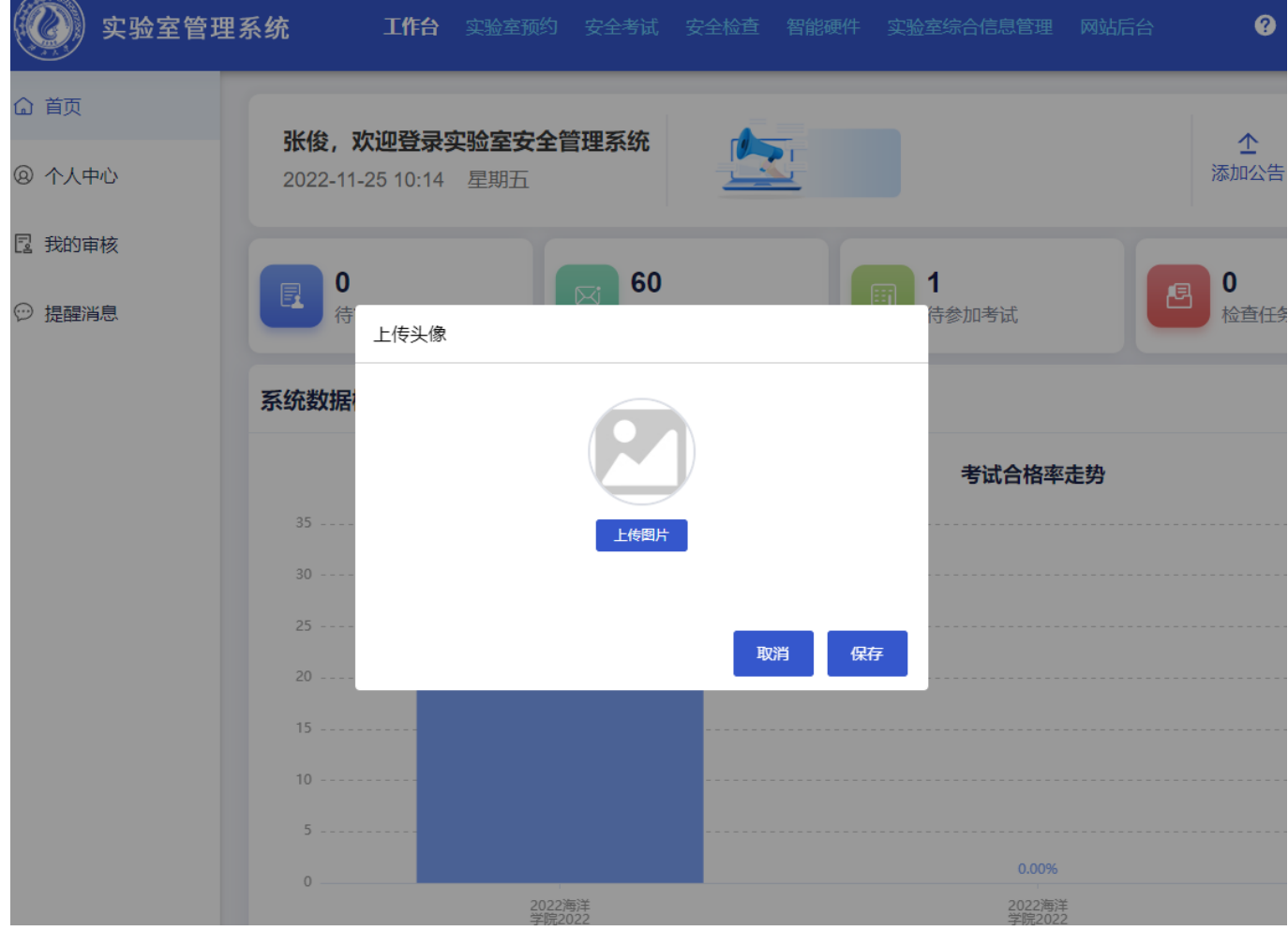

SOCTIFFS为乐信息科技有限公司<br> **Guangzhou Weile Information Technology Co.,Ltd** 

# **3**、参加安全考试

点击顶栏的安全考试, 或下图汇总"待参加考试"图标, 参加实验室安全准 入考试。

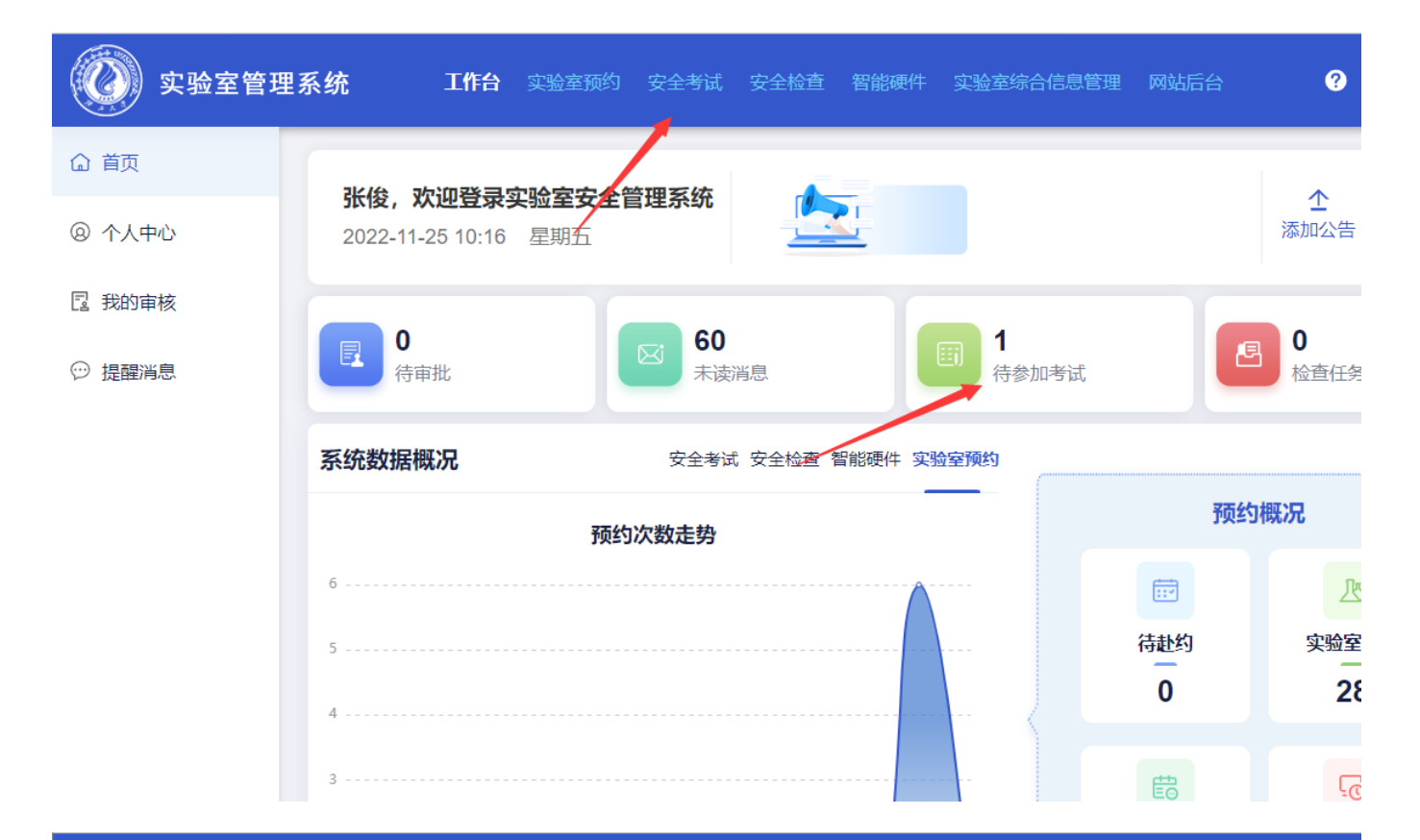

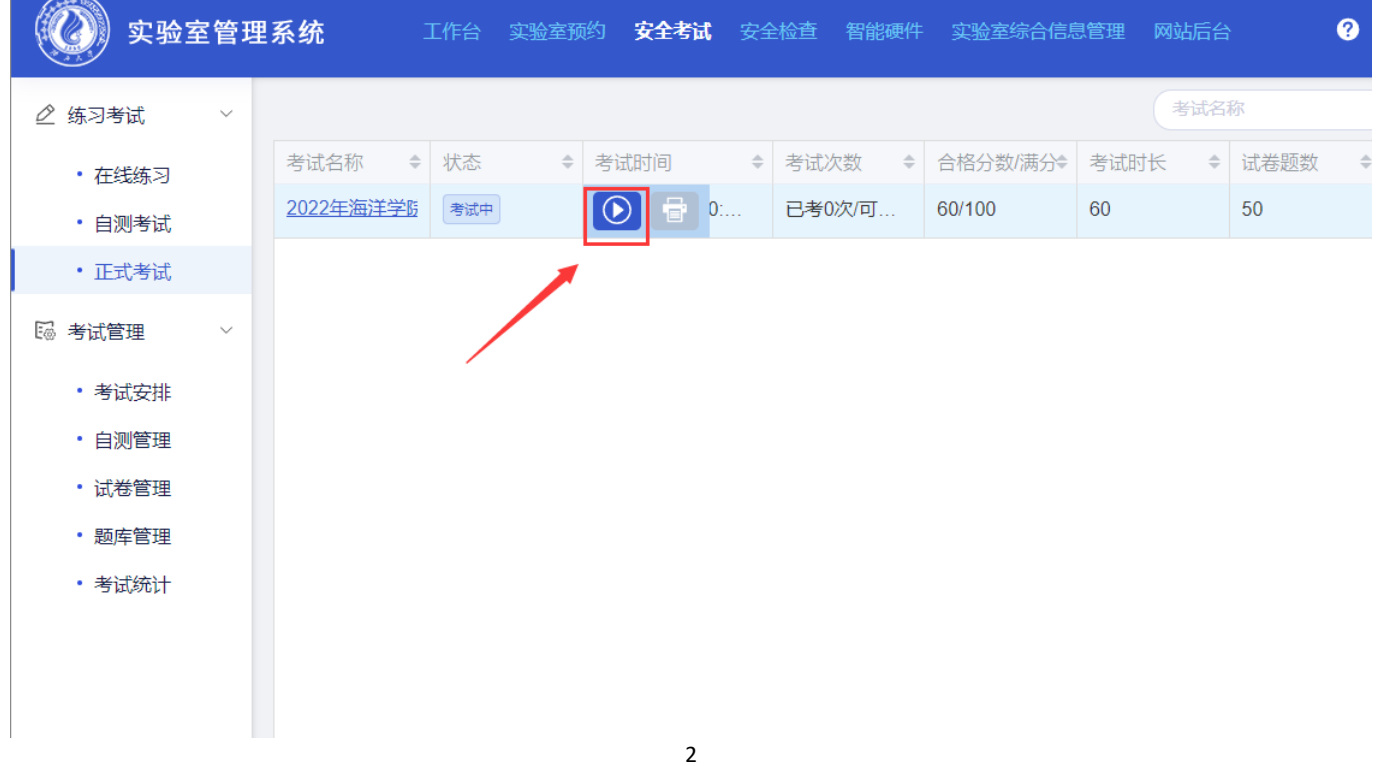

Guangzhou Weile Information Technology Co.,Ltd

#### **4**、实验室申请预约

 $\left\{\bigcirc\right\}$   $\left\{\right\}$   $\left\{$   $\left\{$   $\right\}$   $\left\{$   $\left\{$   $\left\{$   $\left\{$   $\left\{ \right. \right. \right. \right. \left. \left. \right. \right. \right. \left. \left. \right. \right. \right. \left. \left. \left\{ \right. \right. \right. \left. \left. \right. \right. \right. \left. \left. \left\{ \right. \right. \right. \left. \left. \right. \right. \right. \left. \left. \left. \right. \right. \right. \left. \left. \left. \right. \right. \$ 

首页-实验室预约页面,选择需要预约的实验室点击【预约】,进入新增预约 界面, 选择《工位预约》, 选择《整间预约》将会导致其他人员无法预约使用。

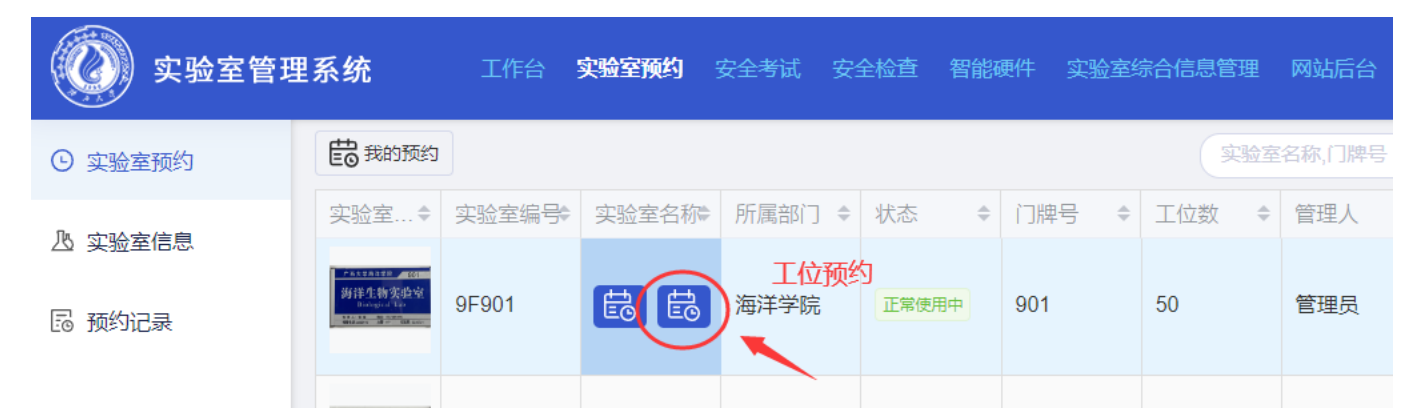

在工位的新增预约时间选择界面上,鼠标点击并拖动选择拖动范围的时间 段,松开鼠标弹出预约界面。

洗择预约时间(最大为180日),填写预约信息,填写上传《海洋学院科研 实验室使用申请表》点击【提交】即可完成预约。

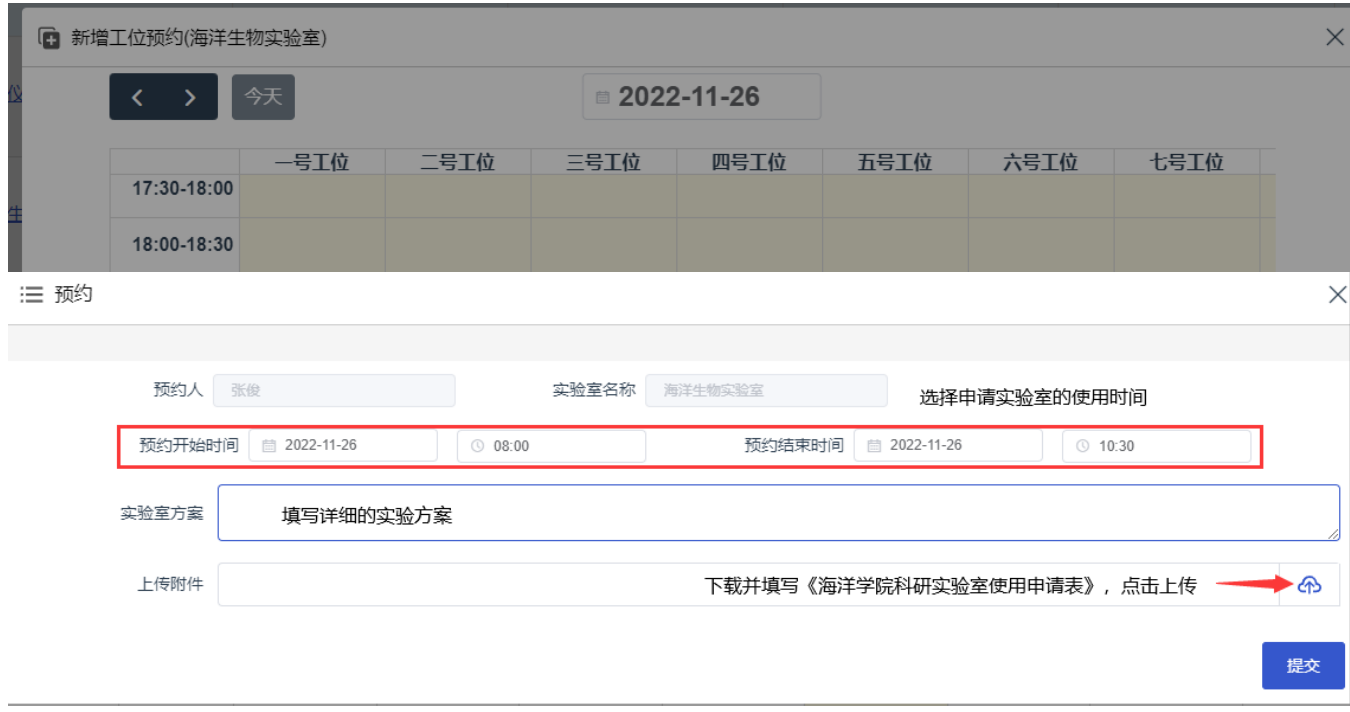

# **5**、查看预约记录

在首页-实验室预约页面,点击【我的预约】可查看当前账号的所有实验室预 约记录

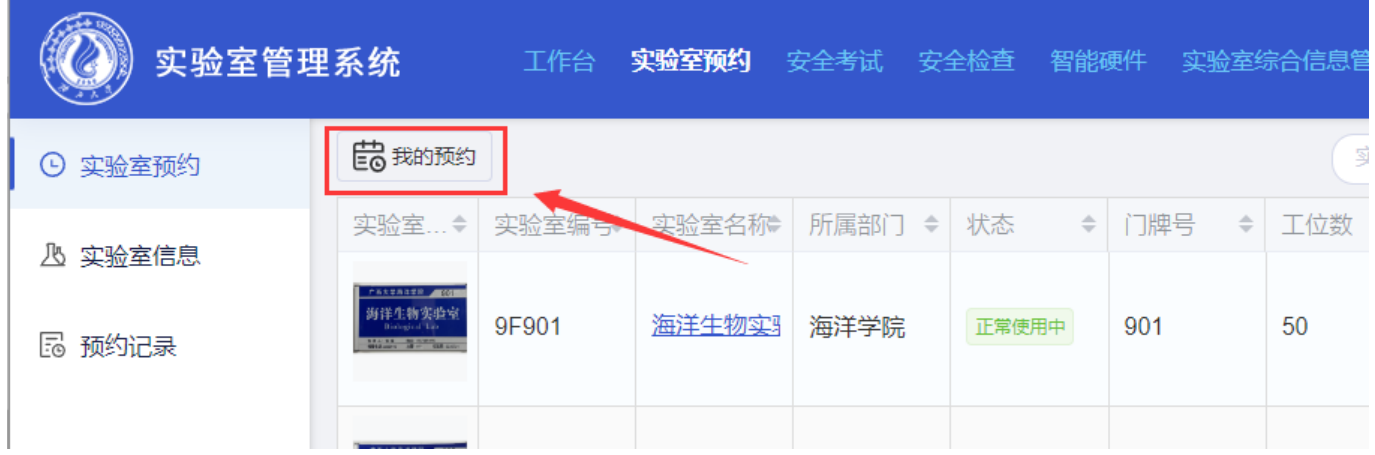

在我的预约界面,可选择状态为'审核中''预约成功'的预约记录,点击 【取消预约】即可取消该预约

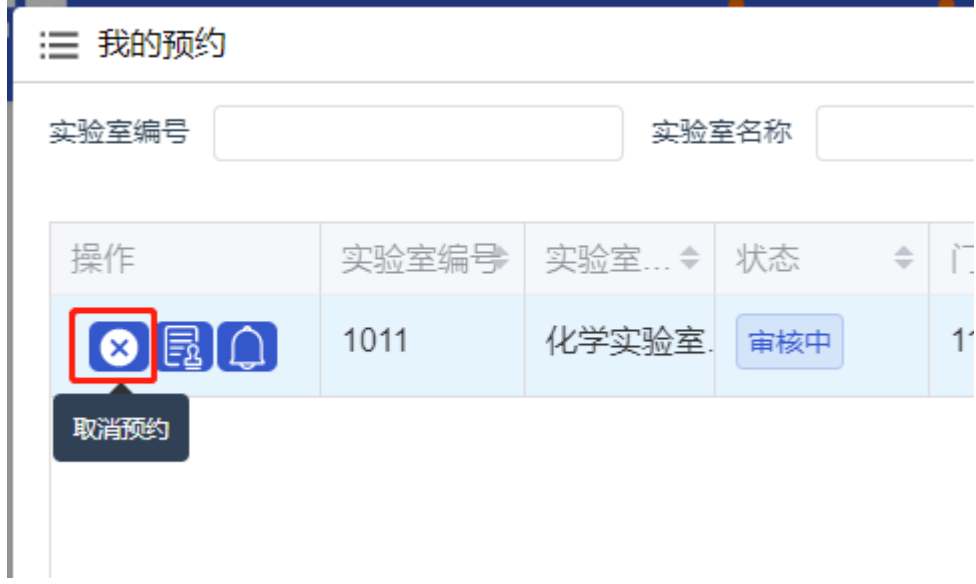